Claudio Fiandrino

## Introduzione alla personalizzazione di Beamer

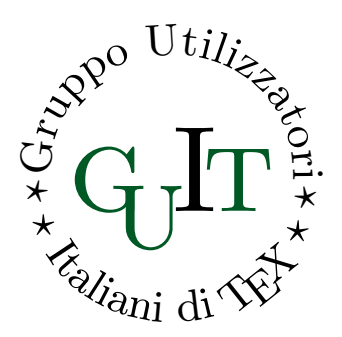

IntroPersBeamer versione del 2014/03/18

## Associati anche tu al  $q_T$ F

[Clicca qui per associarti](http://www.guitex.org/home/it/diventa-socio/associarsi-a-guit)

L'associazione per la diffusione di TEX in Italia riconosciuta ufficialmente in ambito internazionale, si sostiene *unicamente* con le quote sociali.

Se anche tu trovi che questa guida tematica gratuita ti sia stata utile, il mezzo principale per ringraziare gli autori è diventare socio.

Divenendo soci si ricevono gratuitamente:

- l'abbonamento alla rivista  $A$ rsT<sub>F</sub>Xnica;
- il DVD TEX Collection;
- l'esclusivo tipometro realizzato da Massimo Caschili.

L'adesione al GJT prevede un quota associativa compresa tra 12,00 $\in$ e e  $70,00 \in \mathcal{A}$  seconda della tipologia di adesione prescelta ed ha validità per l'anno solare in corso.

## LICENZA

Questa guida è rilasciata con licenza [CC BY-NC-SA](http://creativecommons.org/licenses/by-nc-sa/3.0/) 3.0 (si veda come riferimento: [http://creativecommons.org/licenses/by-nc-sa/3.0/\)](http://creativecommons.org/licenses/by-nc-sa/3.0/) o versioni successive.

Tu sei libero di riprodurre, distribuire, comunicare al pubblico e modificare quest'opera alle seguenti condizioni:

- Attribuzione: Devi attribuire la paternità dell'opera nei modi indicati dall'autore o da chi ti ha dato l'opera in licenza e in modo tale da non suggerire che essi avallino te o il modo in cui tu usi l'opera.
- NON COMMERCIALE: Non puoi usare quest'opera per fini commerciali.
- CONDIVIDI ALLO STESSO MODO: Se alteri o trasformi quest'opera, o se la usi per crearne un'altra, puoi distribuire l'opera risultante solo con una licenza identica o equivalente a questa.

## Presentazione e Ringraziamenti

In questa presentazione voglio, per prima cosa, ringraziare Claudio Beccari per, diciamo pure l'infinità, di consigli su font, immagini, didascalie e molto altro: spero di averli attuati nel modo corretto.

Di fatto, il potermi cimentare scrivendo questa breve introduzione, mi ha permesso di imparare moltissimo su Beamer: nessuno si può dire veramente *esperto* di una classe così vasta, con così tanti aspetti particolari che la rendono diversa da altre classi.

Probabilmente la causa principale è la modularità del suo codice: richiede attenzione, capire cosa modificare e quali conseguenze avrà, ma è proprio questo l'aspetto affascinante della questione.

> Claudio Fiandrino claudio dot fiandrino at gmail dot com

# INDICE

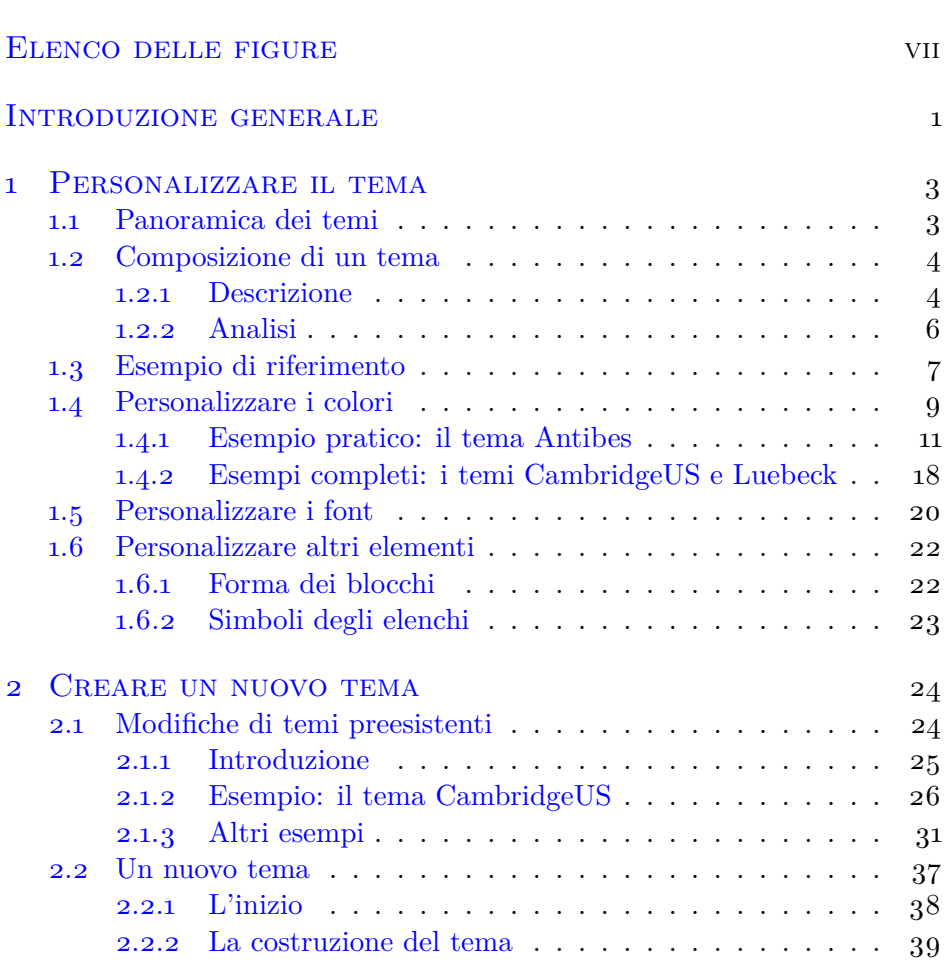

<span id="page-4-0"></span>INDICE V

#### Indice

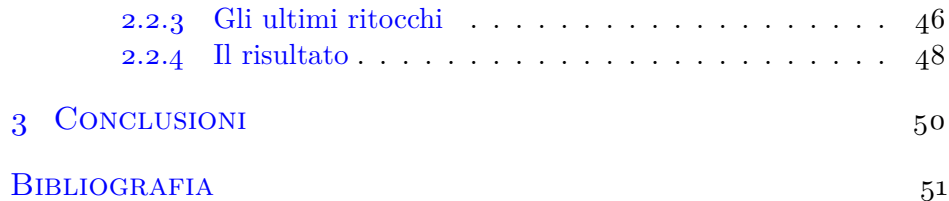

# Elenco delle figure

<span id="page-6-0"></span>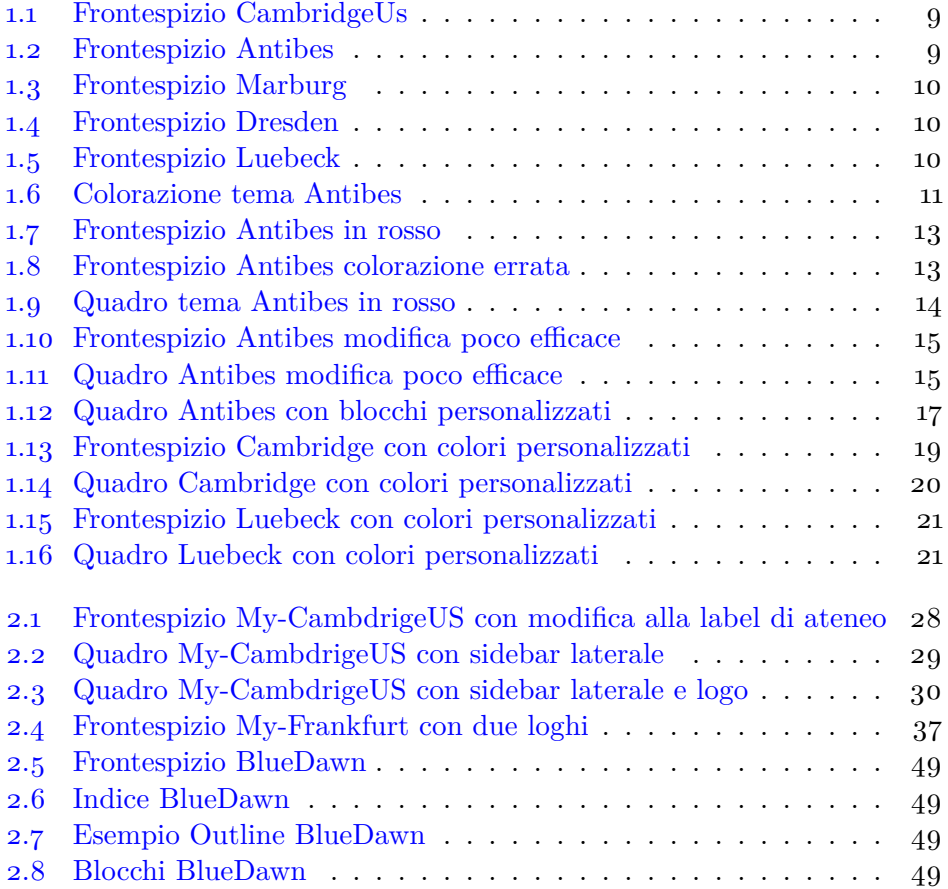

### <span id="page-8-0"></span>Introduzione generale

Questa guida ha come finalità non la spiegazione generale della classe Beamer e dei suoi temi, ma di introdurre il lettore alla personalizzazione di un tema e anche alla sua creazione. Si ritiene che il lettore abbia una conoscenza del linguaggio LATEX e conosca, almeno a grandi linee, la classe Beamer. Il titolo *introduzione* è appropriato in quanto il concetto di personalizzazione è del tutto generale ed astratto, varia da persona a persona perché, come è ben noto, i gusti sono gusti. Pertanto non è possibile, e nemmeno concepibile, prendere in analisi ogni possibile esempio: la guida si limita ad affrontare ed esaminare argomenti di cui l'autore ha esperienza diretta (discussioni sul forum $\rm GJ\hspace{-0.8mm}I\hspace{-0.8mm}I$ o curiosità propria).

La guida non prenderà in esame i soliti passi base per *realizzare* una presentazione; a tale proposito si rimanda il lettore a guide [Pantieri](#page-58-1) e GORDINI [\(2010\)](#page-58-1), FRASSON [\(2005\)](#page-58-2) e a tutorial BATTS [\(2007\)](#page-58-3), KIM [\(2004\)](#page-58-4): il secondo tutorial presentato è ritenuto uno dei migliori strumenti per comprendere tutte le potenzialità di beamer. Piuttosto, si considereranno gli strumenti atti a migliorare la veste grafica, il template. Beamer permette di utilizzare e personalizzare template già esistenti, o crearne di propri come si vedrà nei prossimi capitoli.

Gli argomenti sviluppati, saranno correlati da esempi grafici e dal codice: nel capitolo [1](#page-10-0) il codice utilizzato sarà molto semplice e immediato, mentre, per quanto riguarda il capitolo [2](#page-31-0) in cui si tracciano le linee guida per la creazione di un tema, il codice può sembrare meno familiare.

Si raccomanda, sempre quando si utilizza Beamer, di avere a portata di mano la guida ufficiale [Tantau](#page-58-5) *et al.* [\(2011\)](#page-58-5): scritta in inglese, è il riferimento essenziale per scrivere una presentazione in LATEX. Nella bibliografia è presente il riferimento internet, ma il lettore può evitare di scaricare il file semplicemente utilizzando un terminale/prompt dei comandi; con la distribuzione TEXLive è, infatti, possibile leggere la documentazione

#### Introduzione generale

di ogni pacchetto semplicemente digitando:

**texdoc** nome - pacchetto

Ad esempio, per leggere la guida ufficiale si utilizzi:

**texdoc** beamer

# <span id="page-10-0"></span>PERSONALIZZARE IL TEMA **1**

#### <span id="page-10-1"></span>1.1 PANORAMICA DEI TEMI

La personalizzazione di un tema prevede, ovviamente, la scelta di un tema da usare nella presentazione. Esistono una gran quantità di temi: molti sono inclusi nella classe e quindi utilizzabili senza problemi, altri sono pubblicati su CTAN mentre altri ancora si trovano soltanto in rete (perché gli autori non li hanno pubblicati). In merito a questa ultima categoria, questo [sito internet](http://juluribk.com/2010/04/18/beamer-themes/) ne elenca alcuni e altri sono reperibili su questo [sito](http://latex.simon04.net/) [internet.](http://latex.simon04.net/) Per quanto riguarda i temi *standard*, già utilizzabili da subito, in questo [sito internet](http://deic.uab.es/~iblanes/beamer_gallery/) è racchiusa una galleria di immagini: potete visualizzare i template anche in base a criteri di ricerca come colore e font utilizzato. Una piccola curiosità: la maggior parte dei temi prendono il nome di città universitarie.

Seguendo la classificazione riportata in TANTAU *et al.* [\(2011\)](#page-58-5), i temi *standard* si dividono in:

- . temi senza le *barre* di navigazione;
- . temi con *barre* di navigazione ad albero;
- . temi con una *barra* di navigazione laterale;
- . temi con un piccolo *quadro* di navigazione;
- . temi con *tabelle* di sezione e sottosezione.

Tale distinguo viene riportato perché in ogni tema, font e colori, sono sempre personalizzabili, ma altre componenti no: ad esempio, scegliendo un tema senza barre di navigazione, un utente non può scegliere di cambiarne la posizione. Esiste, ovviamente, la possibilità di inserirle, ma

#### Capitolo 1. Personalizzare il tema

questo significherebbe *stravolgere* il tema. In questo capitolo, si affronta la personalizzazione come un modo per cambiare le impostazioni correnti: soltanto nel capitolo [2](#page-31-0) si parlerà di come introdurre novità.

#### <span id="page-11-0"></span>1.2 Composizione di un tema

#### <span id="page-11-1"></span>1.2.1 Descrizione

Un tema è genericamente composto da:

- . *inner* theme: è il tema interno in cui vengono specificati l'aspetto del frontespizio, degli elenchi (anche di quelli numerati) e dei blocchi;
- . *outer* theme: è il tema esterno in cui si caratterizza l'aspetto degli elementi esterni al testo della diapositiva;
- . *color* theme: con questo tema vengono definiti gli aspetti cromatici della presentazione;
- . *font* theme: è il tema con cui tipo e grandezza dei font nei vari punti delle diapositive vengono caratterizzati;
- . il tema generale racchiude i precedenti temi.

Prima di iniziare la discussione è bene precisare, ancora una volta, che la personalizzazione di un tema non consiste nell'introdurre nuovi elementi o rimuoverne di esistenti. Inoltre è necessario conoscere le specifiche del tema che si vuole personalizzare: a tale proposito occorre citare dove si trovano i file di stile che compongono il tema e commentarli.

Per utilizzare LAT<sub>EX</sub> il lettore si avvarrà sicuramente di una fra le seguenti distribuzioni:

- . TEX Live;
- .  $MiKT$ <sub>EX</sub>.

In questa guida non si consiglia una o l'altra distribuzione: per dare uno sguardo al codice senza *causare problemi* è preferibile scaricare la classe Beamer da internet (il sito è reperibile [in questo indirizzo web\)](http://ctan.org/tex-archive/macros/latex/contrib/beamer/) come file .zip (facilmente apribile con qualsiasi sistema operativo). È giusto, 1.2. Composizione di un tema

naturalmente, anche citare dove è possibile trovare sul computer i file; per quanto riguarda la distribuzione TEX Live:

. con un sistema operativo Unix la directory è:

/ usr / local / texlive /2011/ texmf - dist / tex / latex / beamer

. su un sistema Mac la directory è la medesima:

/ usr / local / texlive /2011/ texmf - dist / tex / latex / beamer

per aprirla, dovete necessariamente utilizzare il terminale (Applica $zioni \rightarrow Utility$ ) e digitare:

```
cd / usr / local / texlive /2011/ texmf - dist / tex / latex / beamer
open -R themes
```
. per quanto riguarda Windows:

C: \Programmi \texlive \2011 \texmf -dist \tex \latex \beamer

Utilizzando la distribuzione MiKTEX , quindi il sistema operativo Windows, i file si trovano in:

C: \Programmi \MiKTeX - versione \tex \latex \beamer

Ipotizzando di avere scaricato il file .zip dal sito internet sul proprio Desktop, dopo averlo scompattato, i file riguardanti il tema si trovano nella subdirectory:

#### base / themes

la quale contiene, a sua volta, 5 cartelle:

- . color,
- . font,
- . inner,
- . outer,
- . theme.

Ovviamente in queste cartelle sono contenuti i file che, come descritto in precedenza, compongono un tema.

Capitolo 1. Personalizzare il tema

#### <span id="page-13-0"></span>1.2.2 Analisi

In questa sezione si provvede a commentare, brevemente, un tema per dar modo al lettore di capire meglio la sua composizione. Il tema considerato è Antibes.

Si apra il file dalla cartella theme; il cuore del tema è composto da:

```
\mode < presentation >
\useoutertheme { tree }
\usecolortheme { whale }
\usecolortheme { orchid }
\useinnertheme { rectangles }
\setbeamerfont { block title }{ size ={}}
\mode
\langleall\rangle
```
Con la prima riga si specifica la modalità utilizzata (si veda ([Tantau](#page-58-5) *et al.*, [2011,](#page-58-5) 210)), ma non è questo il punto interessante. Sono le quattro righe seguenti che caratterizzano il tema: la scelta di *inner* ed *outer* theme e la scelta dei *color* theme. Per prima cosa si prende in esame i *color* theme.

A prima vista ci si potrebbe chiedere come mai nel tema si usano due *color* theme contemporaneamente; aprendo i file dalla cartella color si nota come il codice non è difficile: la sintassi del comando base è:

```
\setbeamercolor {}{}
```
ma le parole chiave utilizzate sono molto importanti. Ad esempio, la definizione di:

```
\setbeamercolor *{ palette primary }{use= structure ,
                   fg=white ,bg= structure .fg}
```
del tema Whale indica che la tavolozza (*palette*) primaria ha un certo tipo di utilizzo e una certa composizione cromatica. Questa definizione, può essere successivamente impostata per un diverso elemento come:

```
\setbeamercolor *{ titlelike }{ parent = palette primary }
```
Le tavolozze sono utilizzate prevalentemente per impostare i colori delle *barre* di navigazione e in (TANTAU *et al.*, [2011,](#page-58-5) 189) si spiega come le quattro

#### 1.3. Esempio di riferimento

tavolozze possono assumere sfumature cromatiche differenti ereditando lo stesso colore di partenza. Tale aspetto, però, non è vincolante ed è possibile impostare colori, per le varie tavolozze, completamente diversi.

Un ultimo cenno ai colori (di cui si tratterà più approfonditamente nella sezione [1.4\)](#page-16-0) riguarda il tema Orchid: la parola chiave ricorrente, qui, è *block*. I blocchi sono una delle maggiori potenzialità di Beamer ed è appunto attraverso questa parola chiave che la colorazione dei vari tipi di blocco ([Tantau](#page-58-5) *et al.*, [2011,](#page-58-5) 118) viene definita. Pertanto, la scelta di questi due *color* theme non è in contraddizione, in quanto caratterizzano aspetti diversi della presentazione.

Per quanto riguarda l'*outer* theme, la scelta non è casuale: siccome il tema rientra fra la classificazione dei temi con *barra* di navigazione ad albero, l'*outer* theme specifica appunto questa caratteristica. Pertanto, la personalizzazione di questo tema non può prevedere il cambiamento del tipo di barra di navigazione: ciò *snaturerebbe* il tema.

L'*inner* theme, rectangles, agisce soltanto sulla forma dei simboli utilizzati negli elenchi.

#### <span id="page-14-0"></span>1.3 Esempio di riferimento

Nell'analisi della personalizzazione, si farà sempre riferimento ad una presentazione *base*, la stessa già riportata in ([Pantieri](#page-58-1) e Gordini, [2010,](#page-58-1) 5- 6) con una piccola differenza nell'ultimo quadro, in cui si utilizza l'ambiente *exampleblock* anzichè *block*:

```
\documentclass { beamer }
\langleusepackage [italian] {babel}
\usepackage [ l a t i n 1 ] { inputenc }
\usepackage [T1 ] { fontenc }
\title {I numeri primi sono infiniti }
\author [ Euclide ] { Euclide di Alessandria \\
  \texttt{euclide@alessandria.edu}}
\date [ VII SINP] {VII Simposio Internazionale sui Numeri Primi }
\institute [ UniAlessandria ] { Universit à di Alessandria }
\theoremstyle { definition }
\newtheorem { definizione }{ Definizione }
\theoremstyle { plain }
\newtheorem { teorema }{ Teorema }
```

```
\begin { document }
\begin { frame }
  \maketitle
\end { frame }
\begin { frame }
  \frametitle { Piano della presentazione }
  \tableofcontents
\end { frame }
\section { Introduzione }
\begin { frame }
  \frametitle {Che cosa sono i numeri primi ?}
  \begin { definizione }
    Un \alert { numero primo } è un intero $>1$
    che ha esattamente due divisori positivi .
  \end { definizione }
\end { frame }
\section {L' infinit à dei primi }
\begin { frame }
  \frametitle {I numeri primi sono infiniti }
  \framesubtitle {Ne diamo una dimostrazione diretta }
  \begin { teorema }
    Non esiste un primo maggiore di tutti gli altri .
  \end { teorema }
  \pause
  \begin { proof }
    \begin { enumerate } [<+−>]
      \item Sia dato un elenco di primi .
      \item Sia $q$ il loro prodotto.
      \item Allora $ q + 1$ è divisibile per un primo $ p$
       che non compare nell'elenco. \qedhere
    \end { enumerate }
  \end { proof }
\end { frame }
\section { Problemi aperti }
\begin { frame }
  \frametitle {Che cosa c'è ancora da fare ?}
    \begin { block }{ Problemi risolti }
      Quanti sono i numeri primi?
    \end { block }
    \begin { exampleblock }{ Problemi aperti }
      Un \alert { numero } pari $ >2$ è sempre
      la somma di due primi?
    \end { exampleblock }
\end { frame }
```
#### Capitolo 1. Personalizzare il tema

#### \end { document }

Si prenderanno in esame varie parti della presentazione utilizzando temi diversi:

- . per il tema senza le *barre* di navigazione: CambridgeUS nella figura [1.1;](#page-16-1)
- . per il tema con *barre* di navigazione ad albero: Antibes nella figura [1.2;](#page-16-1)
- . per il tema con una *barra* di navigazione laterale: Marburg nella figura  $1.3$ ;
- . per il tema con un piccolo *quadro* di navigazione: Dresden nella figura [1.4;](#page-17-0)
- . per il tema con *tabelle* di sezione e sottosezione: Luebeck nella figura [1.5.](#page-17-1)

I numeri primi sono infiniti

<span id="page-16-1"></span>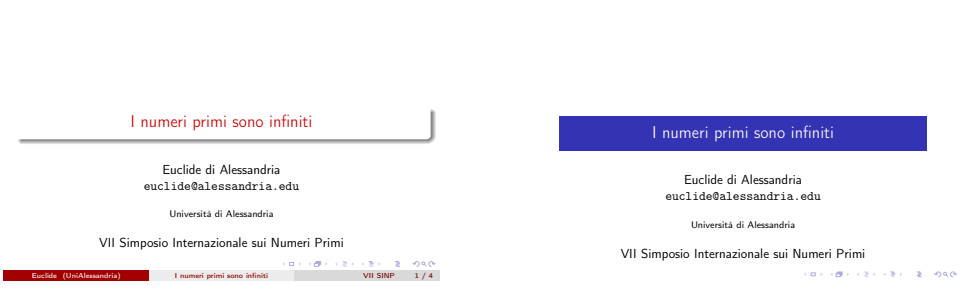

**Figura 1.1** Frontespizio CambridgeUs

**Figura 1.2** Frontespizio Antibes

#### <span id="page-16-0"></span>1.4 Personalizzare i colori

In generale i temi disponibili presentano la seguente colorazione:

. blu per la colorazione principale della diapositiva;

<span id="page-17-0"></span>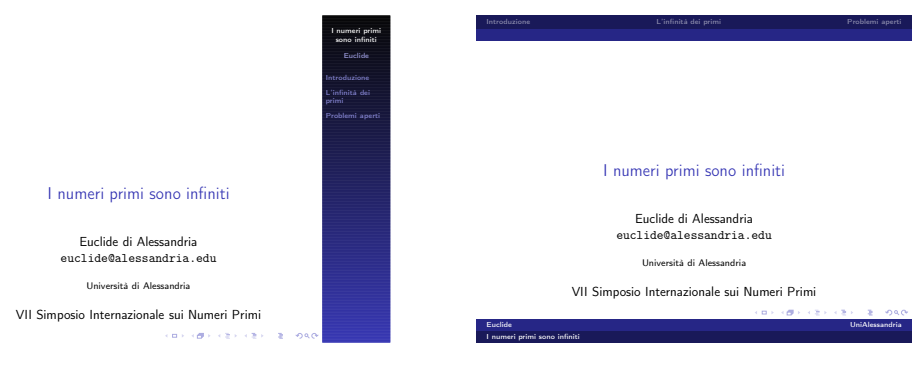

**Figura 1.3** Frontespizio Marburg

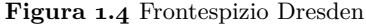

<span id="page-17-1"></span>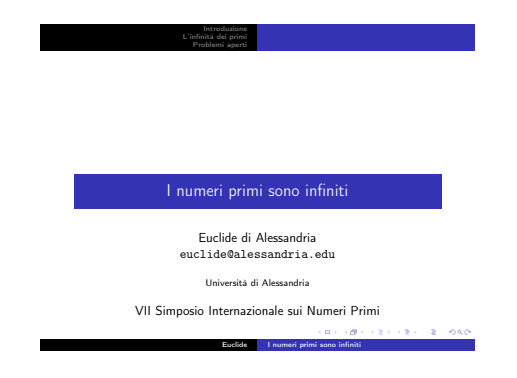

**Figura 1.5** Frontespizio Luebeck

- . rosso per gli elementi evidenziati;
- . verde per gli esempi.

nella figura [1.6](#page-18-1) si riporta come il tema Antibes presenta l'ultimo quadro della presentazione citata nella sezione [1.3:](#page-14-0)

```
\section { Problemi aperti }
\begin { frame }
  \frametitle {Che cosa c'è ancora da fare ?}
    \begin { block }{ Problemi risolti }
      Quanti sono i numeri primi?
    \end { block }
    \begin { exampleblock }{ Problemi aperti }
      Un \alert { numero } pari $ >2$ è sempre
```
#### 1.4. Personalizzare i colori

```
la somma di due primi?
    \end { exampleblock }
\end { frame }
```
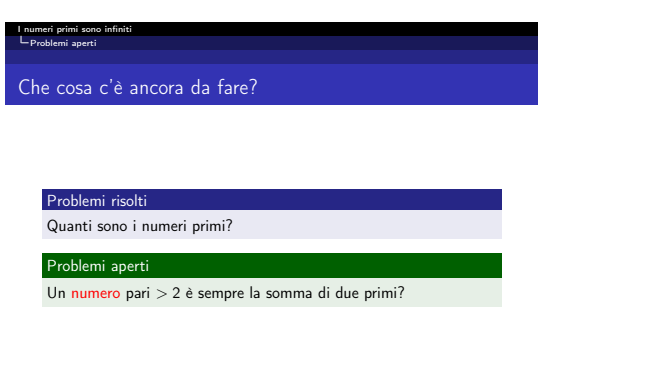

**CONTRACTORS IN STREET** 

**Figura 1.6** Colorazione tema Antibes

In questa sezione si mostrerà come è possibile cambiare sfumature cromatiche: è importante, a tale proposito, conoscere quale *color* theme usa il tema che si vuole personalizzare. Inoltre, è bene tenere in considerazione un aspetto: una presentazione deve essere leggibile anche dagli ultimi posti nel luogo in cui viene mostrata, pertanto si invita il lettore a non abusare della fantasia. Regole auree per la scelta dei colori sono elencate in ([Tantau](#page-58-5) *[et al.](#page-58-5)*, [2011,](#page-58-5) 38-39).

#### <span id="page-18-0"></span>1.4.1 Esempio pratico: il tema Antibes

Come visto in precedenza, i *color* theme di Antibes sono due e si occupano di ambiti differenti. Si procederà, inizialmente, a prendere in esame il tema Whale il quale si occupa della colorazione di tutti gli elementi del quadro esclusi i blocchi. Ecco il codice:

```
\mode < presentation >
\setbeamercolor *{ palette primary }
  {use= structure ,fg=white ,bg= structure .fg}
\setbeamercolor *{ palette secondary }
```
Capitolo 1. Personalizzare il tema

```
{use= structure ,fg=white ,bg= structure .fg !75! black }
\setbeamercolor *{ palette tertiary }
  {use= structure ,fg=white ,bg= structure .fg !50! black }
\setbeamercolor*{palette quaternary}{fg=white, bg=black}
\setbeamercolor *{ sidebar }{use= structure ,bg= structure .fg}
\setbeamercolor *{ palette sidebar primary }
  {use= structure ,fg= structure .fg !10}
\setbeamercolor *{ palette sidebar secondary }{fg= white }
\setbeamercolor *{ palette sidebar tertiary }
  {use= structure ,fg= structure .fg !50}
\setbeamercolor *{ palette sidebar quaternary }{fg= white }
\setbeamercolor *{ titlelike }{ parent = palette primary }
\setbeamercolor *{ separation line }{}
\setbeamercolor *{ fine separation line }{}
\mode
\langleall\rangle
```
Tale tema può essere personalizzato in modo *intelligente* con una semplice riga di codice:

```
\setbeamercolor *{ structure }{fg=red}
```
In questo modo si imposta il colore principale di rosso; il risultato è mostrato nella figura [1.7.](#page-20-0) Tutto ciò è possibile grazie al fatto che Whale utilizza, per le tavolozze, il costrutto structure sfumando il colore principale. Certamente, quando possibile, questo è il metodo più intelligente per intervenire.

Occorre però prestare attenzione: il comando riportato ha una sintassi corretta in quanto si imposta il *colore di sfondo*; putroppo con una piccola svista, utilizzando:

#### **\setbeamercolor** \*{ structure }{bg=red}

si ottiene il risultato mostrato nella figura [1.8.](#page-20-1)

Tale output non è chiaramente accettabile perché tutto l'aspetto della presentazione viene caratterizzato se si modifica il colore di *structure*. Si osservi, ad esempio, la figura [1.9](#page-21-0) in cui si mostra come anche l'aspetto dei blocchi viene influenzato modificando la colorazione con questo metodo. Il comando, per essere efficace, deve essere inserito nel preambolo altrimenti

#### 1.4. Personalizzare i colori

<span id="page-20-0"></span>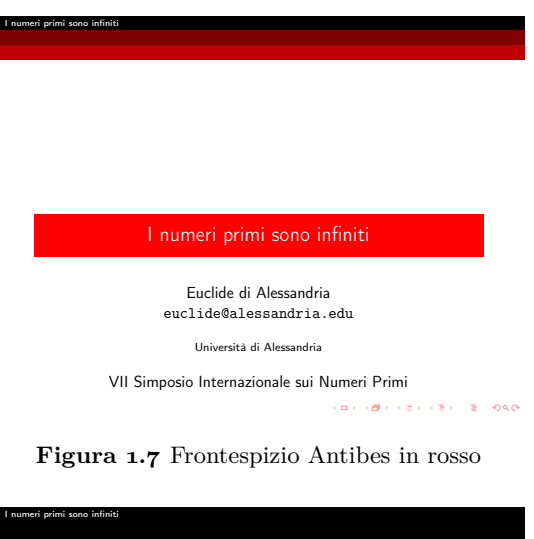

<span id="page-20-1"></span>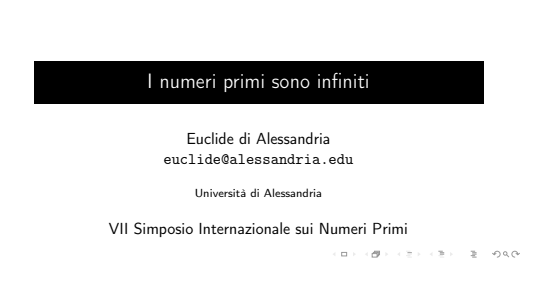

**Figura 1.8** Frontespizio Antibes colorazione errata

si corre il rischio di avere una presentazione in cui alcuni quadri sono caratterizzati dalla vostra scelta cromatica mentre altri con la colorazione standard. Si riporta parte del listato della presentazione:

```
\documentclass { beamer }
\langleusepackage \vert it a lian \vert { babel }
\langleusepackage \lceil latini \{\text{inputenc}\}\usepackage [T1 ] { fontenc }
\title {I numeri primi sono infiniti }
\author [ Euclide ] { Euclide di Alessandria \\
```
#### Capitolo 1. Personalizzare il tema

<span id="page-21-0"></span>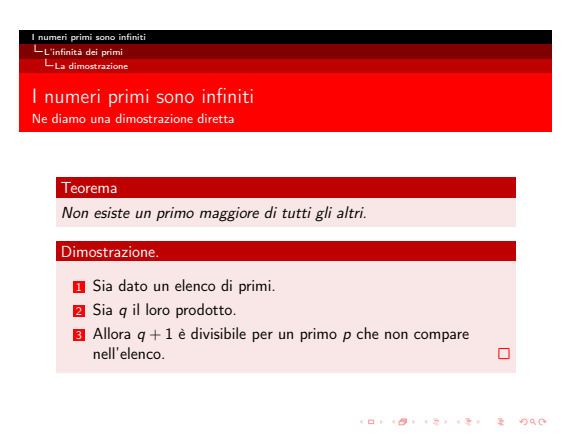

**Figura 1.9** Quadro tema Antibes in rosso

```
\texttt{euclide@alessandria.edu}}
\date [ VII SINP] {VII Simposio Internazionale sui Numeri Primi }
\institute [ UniAlessandria ] { Universit à di Alessandria }
\setbeamercolor { structure }{fg=red}
\theoremstyle { definition }
\newtheorem { definizione }{ Definizione }
\theoremstyle { plain }
\newtheorem { teorema }{ Teorema }
\begin { document }
```
Per personalizzare i colori, è possibile seguire altri metodi meno *intelligenti* ed efficaci; ad esempio:

#### **\setbeamercolor** \*{ palette primary }{bg=red , fg= white }

Il comando imposta soltanto la colorazione della tavolozza primaria. Nelle figure [1.10](#page-22-0) e [1.11](#page-22-1) sono riportate le immagini con tale modifica.

La ragione per la quale tale metodo è stato definito *poco intelligente* è data dal fatto che il tema Whale utilizza *structure*: per ottenere lo stesso risultato che si ha con la modifica presentata in precedenza a pagina [12,](#page-19-0) è necessario utilizzare il seguente codice:

#### 1.4. Personalizzare i colori

<span id="page-22-0"></span>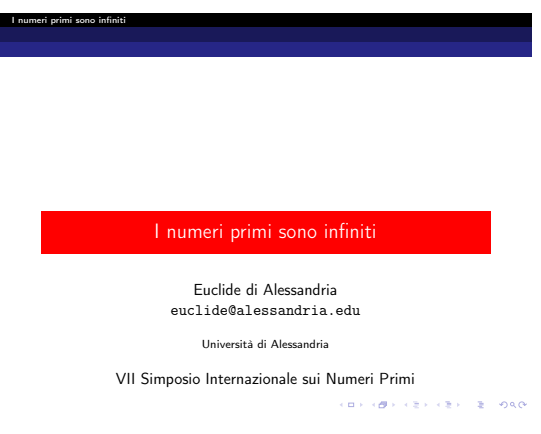

<span id="page-22-1"></span>**Figura 1.10** Frontespizio Antibes modifica poco efficace

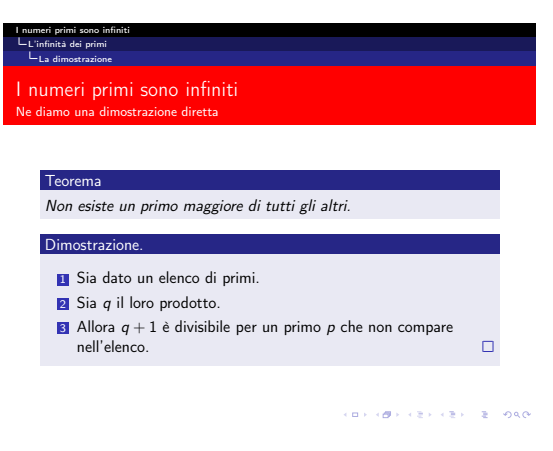

**Figura 1.11** Quadro Antibes modifica poco efficace

```
\setbeamercolor *{ palette primary }{bg=red , fg= white }
\setbeamercolor*{palette secondary}{bg=red!75!black, fg=white}
\setbeamercolor*{palette tertiary}{bg=red!50!black!, fg=white}
```
Per essere più precisi, non si otterebbe lo stesso risultato: infatti, altri elementi come i blocchi e lo stile dell'indice continuerebbero ad avere la colorazione standard. Per questo motivo, prima di iniziare qualsiasi tipo di personalizzazione è preferibile leggere il codice del *color* theme: farsi un'idea preliminare è importantissimo.

Si procede, ora, ad analizzare il tema Orchid. Il codice con cui è realizzato viene riportato di seguito.

```
\mode < presentation >
\setbeamercolor { block title }
  {use= structure ,fg=white ,bg= structure .fg !75! black }
\setbeamercolor{block title alerted}
  {use= alerted text ,fg=white ,bg= alerted text .fg !75! black }
\setbeamercolor { block title example }
  {use= example text ,fg=white ,bg= example text .fg !75! black }
\setbeamercolor { block body }
  { parent = normal text ,use= block title ,
    bg= block title .bg !10! bg}
\setbeamercolor { block body alerted }
  { parent = normal text ,use= block title alerted ,
    bg= block title alerted .bg !10! bg}
\setbeamercolor { block body example }
  { parent = normal text ,use= block title example ,
    bg= block title example .bg !10! bg}
\mode
\langleall\rangle
```
Come si può notare, per i tre tipi di blocchi, viene specificato sia il colore del *titolo*, sia quello del *corpo*: è estremamente importante per il corpo utilizzare un colore chiaro altrimenti il testo risulterà illeggibile. In questo caso, personalizzando *structure* nella presentazione, automaticamente viene anche personalizzato il colore dell'ambiente *block* mentre gli altri ambienti, *alertblock* ed *exampleblock* mantengono le impostazioni di default.

È interessante commentare un aspetto del tema: l'utilizzo da parte dell'autore della sintassi

```
use= block title
use= block title alerted
use= block title example
```
all'interno delle definizioni del corpo, permette di caratterizzare il colore di sfondo semplicemente *sfumando* l'impostazione di base. In questo modo si ottengono due benefici:

- 1.4. Personalizzare i colori
- 1. cambiando la definizione nel titolo si aggiorna automaticamente anche il corpo;
- 2. il tema mantiene per titolo e corpo la stessa tonalità molto facilmente.

Quando il tema è di questo tipo, si consiglia di personalizzare il colore dei blocchi semplicemente agendo sul titolo; ad esempio:

```
\setbeamercolor*{block title}{fg=black, bg=magenta}
\setbeamercolor *{ block title example }{fg=black , bg= orange }
\setbeamercolor *{ alerted text }{fg= green !50! black }
```
Si riporta il risultato nella figura [1.12.](#page-24-0)

Con l'ultima riga del codice precedente si definisce il colore del testo in evidenza: tale impostazione agisce sia quando si utilizzano gli elenchi *dinamici* come *itemize* ed *enumerate*

```
\begin { itemize } [<+−| alert@+>]
\item
\item
\end { itemize }
```
<span id="page-24-0"></span>ma anche il colore del testo quando si vuole evidenziarlo con il comando **\alert**{testo}.

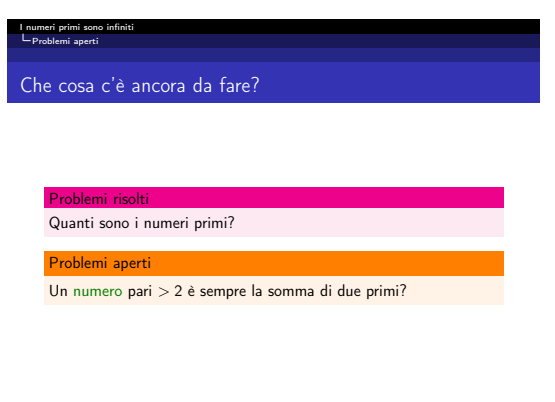

**OF REPORT & ROOM** 

**Figura 1.12** Quadro Antibes con blocchi personalizzati

#### <span id="page-25-0"></span>1.4.2 Esempi completi: i temi CambridgeUS e Luebeck

In questa sezione si riporta un esempio completo di personalizzazione cromatica di due temi. Il codice utilizzato è per modificare il tema CambridgeUS è:

```
\documentclass { beamer }
\langleusepackage [italian] {babel}
\usepackage [ ut f8] { inputenc }
\usepackage [T1 ] { fontenc }
\title {I numeri primi sono infiniti }
\author [ Euclide ] { Euclide di Alessandria \\
\texttt{euclide@alessandria.edu}}
\date [ VII SINP] {VII Simposio Internazionale sui Numeri
  Primi }
\institute [ UniAlessandria ] { Universit à di Alessandria }
\usetheme { CambridgeUS }
\definecolor { thistle }{ cmyk }{ 0.12 ,0.59 ,0 ,0 }
\definecolor { orchid }{ cmyk }{ 0.32 ,0.64 ,0 ,0 }
\definecolor { darkorchid }{ cmyk }{ 0.40 ,0.80 ,0.20 ,0 }
\definecolor { plum }{ cmyk }{0.50 ,1 ,0 ,0}
\definecolor { violet }{ cmyk }{ 0.79 ,0.88 ,0 ,0 }
\setbeamercolor *{ section in toc}{fg= darkorchid ,bg= orchid !20}
\setbeamercolor *{ alerted text }{fg= darkorchid }
\setbeamercolor { palette primary }{fg=plum , bg= thistle !40}
\setbeamercolor { palette secondary }{fg=plum , bg= thistle !20}
\setbeamercolor { palette tertiary }{bg=violet , fg= white }
\setbeamercolor { palette quaternary }{bg=green , fg= white }
\setbeamercolor { block title }{fg=plum , bg= thistle !40}
\setbeamercolor { block body }{fg=violet , bg= thistle !10}
\setbeamercolor { block title example }{fg= green !50! black ,
  bg= green !10 }
\setbeamercolor { block body example }{fg= green !20! black ,
  bg = green 15}
\setbeamercolor *{ titlelike }{fg=plum , bg= thistle !20}
\setbeamercolor *{ frametitle }{bg= orchid !20 , fg= violet }
\setbeamercolor*{frametitle right}{bg=darkorchid, fg=white}
```

```
1.4. Personalizzare i colori
```
<span id="page-26-1"></span>\input {../ content . tex} \end { document }

Si precisa che nel file content.tex è presente il codice di composizione dei quadri. Il codice con cui sono stati modificati i colori è molto semplice: si è evitato di utilizzare *structure* ed altri espedienti per dar modo al lettore di capire che, a volte, con molta semplicità si ottengono buoni risultati ugualmente. Nelle figure [1.13](#page-26-0) e [1.14](#page-27-1) si riportano il frontespizio e l'ultimo quadro della presentazione.

<span id="page-26-0"></span>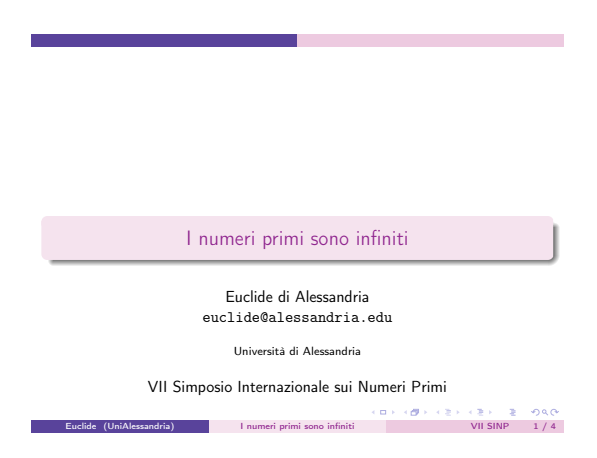

**Figura 1.13** Frontespizio Cambridge con colori personalizzati

Si è effettuata la personalizzazione del tema Luebeck attraverso il seguente codice:

```
\documentclass { beamer }
\langleusepackage [italian] {babel}
\usepackage [ ut f8] { inputenc }
\usepackage [T1 ] { fontenc }
\title {I numeri primi sono infiniti }
\author [ Euclide ] { Euclide di Alessandria \\
\texttt { euclide@alessandria .edu}}
\date [ VII SINP] {VII Simposio Internazionale sui Numeri
  Primi }
\institute [ UniAlessandria ] { Universit à di Alessandria }
```
#### Capitolo 1. Personalizzare il tema

<span id="page-27-1"></span>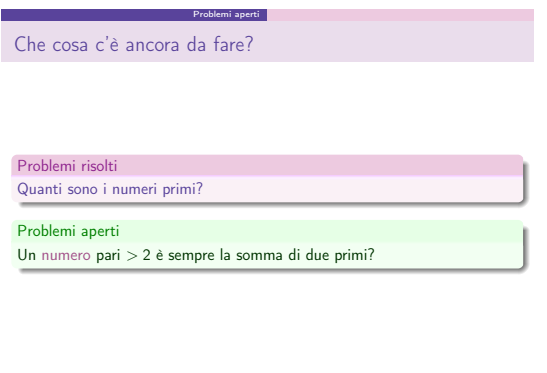

**Figura 1.14** Quadro Cambridge con colori personalizzati

 $\begin{array}{|c|c|c|c|c|}\hline \multicolumn{1}{|c|}{\text{\normalsize $\bullet$}} & \multicolumn{1}{|c|}{\text{\normalsize $\bullet$}}\hline \multicolumn{1}{|c|}{\text{\normalsize $\bullet$}} & \multicolumn{1}{|c|}{\text{\normalsize $\bullet$}}\hline \multicolumn{1}{|c|}{\text{\normalsize $\bullet$}} & \multicolumn{1}{|c|}{\text{\normalsize $\bullet$}}\hline \multicolumn{1}{|c|}{\text{\normalsize $\bullet$}} & \multicolumn{1}{|c|}{\text{\normalsize $\bullet$}}\hline \multicolumn{1}{|c|}{\text{\normalsize$ 

```
\usetheme { Luebeck }
\setbeamercolor *{ structure }{fg= orange !90! black }
\setbeamercolor *{ block title }{bg= orange !90! black ,fg= white }
\setbeamercolor *{ block title example }{bg= cyan !90! black ,
  fg= white }
\setbeamercolor *{ alerted text }{fg= orange !90! black }
\input {../ content . tex }
\end { document }
```
Si può facilmente notare la differenza, in termini di righe di codice, fra un tema che utilizza *structure* ed uno che non prevede tale possibilità. Il tema Luebeck, infatti, è composto, come Antibes, dai *color* theme Orchid e Whale.

Il risultato della personalizzazione viene riportato nelle figure [1.15](#page-28-0) per il frontespizio e [1.16](#page-28-1) per l'ultimo quadro.

#### <span id="page-27-0"></span>1.5 Personalizzare i font

Quando si parla di personalizzare i font, il riferimento può essere a:

. dimensione e *forma* del font;

#### 1.5. Personalizzare i font

<span id="page-28-0"></span>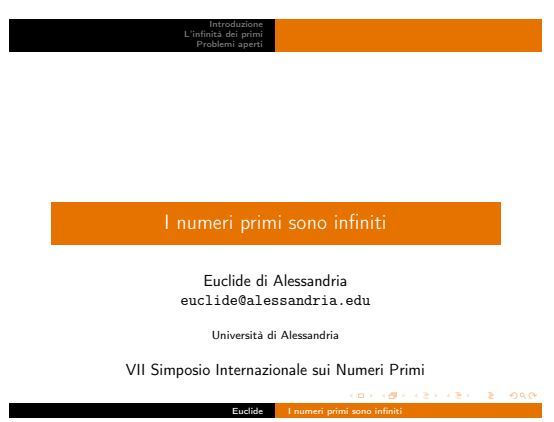

<span id="page-28-1"></span>**Figura 1.15** Frontespizio Luebeck con colori personalizzati

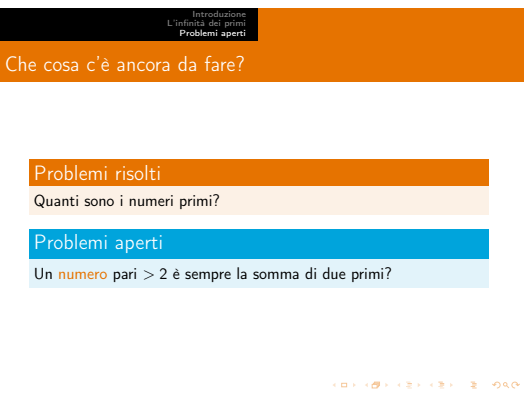

**Figura 1.16** Quadro Luebeck con colori personalizzati

Euclide I numeri primi sono infiniti

. tipo di font.

Per quanto riguarda il secondo aspetto, trattato brevemente in questa guida, si consiglia di leggere la documentazione riguardo X<sub>T</sub>IEXe X<sub>T</sub>LATEX, ad esempio [Gregorio](#page-58-6) [\(2011\)](#page-58-6) e la documentazione del pacchetto fontspec (aprire il terminale/prompt dei comandi e digitare **texdoc** fontspec con la distribuzione T<sub>E</sub>XLive).

In generale, per cambiare dimensione, *forma* e tipo del font di un aspetto della presentazione, il titolo di ogni quadro ad esempio, è sufficiente Capitolo 1. Personalizzare il tema

utilizzare la sintassi:

**\setbeamerfont** { frametitle }{ attributi }

Gli *attributi* sono definiti molto bene in ([Tantau](#page-58-5) *et al.*, [2011,](#page-58-5) 198,199).

Si ipotizzi di voler cambiare dimensione, *forma* e tipo del font ai blocchi, sia titolo che corpo; il codice che realizza tale operazione è:

```
\setbeamerfont{block title}{size=\Large, series=\bfseries,
   family = \rmfamily }
\setbeamerfont { block }{ family = \rmfamily }
```
In generale, quindi, il primo argomento che il comando riceve è un singolo aspetto della presentazione: in [Tantau](#page-58-5) *et al.* [\(2011\)](#page-58-5) è chiamato *template*; nel secondo i singoli attributi vengono caratterizzati da tipici argomenti LATEX (si veda pagina 5, prima colonna, della guida alla selezione dei font - **texdoc fntguide**).

#### <span id="page-29-0"></span>1.6 Personalizzare altri elementi

In questa sezione si riportano alcuni esempi di come personalizzare elementi *accessori* di una presentazione.

#### <span id="page-29-1"></span>1.6.1 Forma dei blocchi

Per quanto riguarda i blocchi, sono disponibili due tipi di forme, a meno di costruirne una propria:

- . stile *default*;
- . stile *rounded* con la possibilità di introdurre l'ombreggiatura.

Nel tema Luebeck, ad esempio, lo stile che caratterizza i blocchi è *default* mentre, per quanto riguarda il tema CambridgeUs, lo stile adottato è *rounded*.

Si ipotizzi di voler cambiare lo stile del tema Luebeck; è sufficiente utilizzare questo comando:

```
\setbeamertemplate { blocks } [ rounded ] [ shadow=true ]
```
oppure:

#### 1.6. Personalizzare altri elementi

#### **\setbeamertemplate** { blocks } **[ rounded ]**

per non inserire l'ombreggiatura.

#### <span id="page-30-0"></span>1.6.2 Simboli degli elenchi

Per quanto riguarda i simboli negli elenchi, è possibile modificarne la forma:

- . nell'indice;
- . nella presentazione.

#### Modifica all'indice

Quando si vuole modificare questo aspetto, si ricorre al comando:

```
\setbeamertemplate{sections/subsections in toc} [circle]
```
dove fra parentesi quadre si deve specificare la forma desiderata; una lista di opzioni selezionabili si può trovare in ([Tantau](#page-58-5) *et al.*, [2011,](#page-58-5) 101-102). Si presti attenzione ad un fatto: non si pensi di modificare il precedente comando per *non far inserire le sottosezioni*; infatti tale dicitura:

```
\setminus setbeamertemplate<sup>{</sup> sections in toc}<sup>[</sup> \text{circle}]
```
*non* porta ad errori di compilazione, ma non mostra il risultato voluto. Simboli utilizzabili sono: ball, circle e square. Si presti attenzione, perché invece:

```
\setbeamerfont{subsection in toc}{ size = \footnotesize }
```
modifica solo la dimensione del font per le sottosezioni. Vale anche per le sezioni, impostando:

```
\setbeamerfont { section in toc}{...}
```
#### Modifica alla presentazione

Quando, invece, si vuole modificare la forma dei simboli negli elenchi di tutta la presentazione, occorre agire con:

```
\setminussetbeamertemplate{items} \setminus circle ]
```
I simboli utilizzabili sono quelli già descritti in precedenza.

# <span id="page-31-0"></span>CREARE UN NUOVO TEMA  $2$

In questa guida, quando si parla di *creare un nuovo* tema si intende, in realtà, considerare due aspetti:

- . una modifica *sostanziale* di un tema preesistente;
- . la creazione *da zero* di un tema.

Certamente, il secondo aspetto è logico, mentre il primo necessita di una spiegazione. Quando si modifica un tema, si parte sempre con il presupposto di non *condividere* appieno le scelte compiute dall'autore: da un lato, *personalizzare* colori, font e gli altri elementi descritti nel capitolo [1](#page-10-0) non rappresenta una modifica *sostanziale* alle scelte di progetto dell'autore. Invece, quando si vuole modificare il tipo di barre di navigazione, inserendo un barra laterale anzichè superiore, oppure *spostare* la locazione del nome dell'università piuttosto che dell'autore, si compie una modifica *sostanziale* che comporta, quantomeno, la nascita di un tema-bis.

#### <span id="page-31-1"></span>2.1 Modifiche di temi preesistenti

Quando si vuole modificare in modo sostanziale un tema preesistente, si consiglia di agire nel seguente modo:

- . copiare nell'albero personale i file che si devono modificare;
- . rinominarli.

Questa semplicissima procedura evita che l'utente possa modificare i temi perdendo l'originale; inoltre, come discusso in precedenza, dopo le modifiche che si intendono apportare, il tema è *nuovo* pertanto non può avere lo stesso nome.

#### 2.1. Modifiche di temi preesistenti

Si presti attenzione perché è importante copiare *tutti* i file a cui occorre modificare parte del codice: per esempio, se si vuole modificare il tema CambridgeUS cambiandone il tipo di barre di navigazione, è necessario copiare i file

beamerthemeCambridgeUS.sty e beamerouterthemeinfolines.sty. In generale, si devono copiare sempre il file contenente il tema generale e l'*outer*/*inner* theme corrispondente che si desiderano utilizzare.

#### <span id="page-32-0"></span>2.1.1 Introduzione

Questa breve introduzione è utile per capire quali sono gli elementi più importanti del codice da saper riconoscere per la successiva modifica. Non si entra nel dettaglio con una spiegazione particolareggiata in quanto queste modifiche dipendono soprattutto dalla creatività dell'utente e dalle sue esigenze.

Questi elementi sono necessari sia negli *inner* che negli *outer* theme: servono per inserire

- . titolo,
- . autore,
- . data,
- . numero di diapositiva,
- . sezioni/sottosezioni,
- . barre di navigazione.

Per quanto riguarda i primi tre elementi, è possibile inserire anche forme *corte*; la numerazione dei quadri prevede l'uso di comandi sia per la numerazione del quadro corrente che per il numero totale di quadri, le barre di navigazione possono venire inserite a destra, sinistra o in alto nel quadro mentre le sezioni/sottosezioni possono essere visualizzate in alto o in basso. La sintassi dei comandi è semplice:

\insert ...

dove al posto dei puntini si inserisce il nome dell'oggetto. Una lista completa di tali opzioni è disponibile in ([Tantau](#page-58-5) *et al.*, [2011,](#page-58-5) 65-67).

#### Capitolo 2. Creare un nuovo tema

#### <span id="page-33-0"></span>2.1.2 Esempio: il tema CambridgeUS

Si supponga che si voglia modificare inizialmente il tema CambridgeUS *spostando* la label di ateneo a destra del titolo anzichè vicina al nome. Per ottenere tale modifica occorre, come detto in precedenza, copiare i file beamerthemeCambridgeUS.sty e beamerouterthemeinfolines.sty nella directory dell'albero personale e rinominarli in:

- . beamerthemeMy-CambridgeUS.sty
- . beamerouterthememy-infolines.sty

Ovviamente, aprendo beamerthemeMy-CambridgeUS.sty è necessario sostituire la riga di codice:

```
\useoutertheme { infolines }
```
con:

#### **\useoutertheme** {my - infolines }

Si proceda ora ad aprire il nuovo *outer* theme con un editor di testo: la parte che si vuole cambiare è il footer perciò si agirà sul template *footline*. Si riporta il codice prima della modifica:

```
\defbeamertemplate *{ footline }{ infolines theme }
{
  \leavevmode %
  \hbox {%
  \begin { beamercolorbox } [wd=.333333\paperwidth , ht=2.25ex ,
    dp=1ex , center ] { author in head / foot }%
    \usebeamerfont { author in head / foot } \insertshortauthor
    ~~ \beamer@ifempty { \insertshortinstitute }{}
    {( \insertshortinstitute )}
  \end { beamercolorbox }%
  \begin { beamercolorbox } [wd=.333333\paperwidth , ht=2.25ex ,
    dp=1ex , center ] { title in head / foot }%
    \usebeamerfont { title in head / foot } \insertshorttitle
  \end { beamercolorbox }%
  \begin { beamercolorbox } [wd=.333333\paperwidth , ht=2.25ex ,
    dp=1ex , r ight ] { date in head / foot }%
    \usebeamerfont { date in head / foot } \insertshortdate {}
    \hspace *{2em} \insertframenumber {} /
    \inserttotalframenumber \hspace *{2ex}
  \end { beamercolorbox }}%
```
#### 2.1. Modifiche di temi preesistenti

```
\vskip 0 pt%
```
}

Le modifiche da attuare sono:

. eliminare la riga:

```
~~ \beamer@ifempty { \insertshortinstitute }{}
{( \insertshortinstitute )}
```
per togliere la label di ateneo vicino al nome;

. sostituire **\insertshortdate**{} con:

- 1. **\insertshortinstitute**
- 2. **\insertinstitute**

per inserire la label di ateneo corta/lunga.

Si salvi il file e si editi la presentazione cambiando soltanto:

**\usetheme** { CambridgeUS }

con:

```
\usetheme {My - CambridgeUS }
```
Nella figura [2.1](#page-35-0) si riporta tale modifica considerando che si è adottata la scelta 1 come label di ateneo. Come seconda modifica, si supponga si

voglia inserire una sidebar laterale: si possono ottenere diversi risultati a seconda delle opzioni che si selezionano. Una prima distinzione si ha certamente analizzando il luogo in cui *posizionare* la sidebar: non esistono certo scelte infinite, si tratta semplicemente di decidere se inserirla sul lato destro/sinistro del quadro. Si ipotizzi di optare per la scelta di default: in questo caso sarà sufficiente aggiungere al tema generale:

#### **\useoutertheme** { sidebar }

Con questa semplice aggiunta il tema include la sidebar sul lato sinistro del quadro mentre per ottenere il risultato opposto è necessario cambiare il comando in:

```
\useoutertheme [ r ight ] { sidebar }
```
#### Capitolo 2. Creare un nuovo tema

<span id="page-35-0"></span>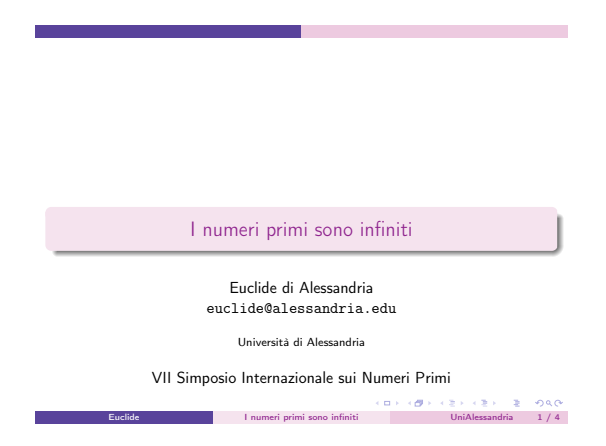

**Figura 2.1** Frontespizio My-CambdrigeUS con modifica alla label di ateneo

La sidebar inserita con impostazioni standard, prevede la possibilità di inserire un logo in alto: se nessuna immagine viene inserita, la sidebar avrà due tipi di colorazione. Tale output non è molto consigliato, pertanto si utilizzi questa procedura soltanto se si è intenzionati ad inserire il logo con il comando:

#### **\logo** { \includegraphics {nome - logo }}

Se, invece, non si vuole inserire nessuna immagine, è preferibile utilizzare come comando:

```
\useoutertheme [ r ight/ l e f t , height=0] { sidebar }
```
per *eliminare* il riquadro in alto solitamente utilizzato al fine di inserire il logo.

Un' ulteriore possibilità è inserire una sidebar con una sfumatura cromatica: il template da utilizzare è sidebar canvas left/right. Si consiglia di scegliere bene il tipo di sfumatura da utilizzare per non avere effetti poco gradevoli. Il codice è:

```
\useoutertheme [ height=0pt ] { sidebar }
\setbeamertemplate{sidebar canvas left} [horizontal/vertical
  shading ] [ top=name−co lor ,bottom=name−co lor ]
```
La sfumatura si realizza scegliendo i colori da inserire in *top* e *bottom*: quando il tipo di sfumatura scelta è *vertical top* specifica la parte alta della

2.1. Modifiche di temi preesistenti

sidebar mentre *bottom* quella inferiore. Invece, quando la sfumatura scelta è *horizontal*, *top* serve per specificare la parte destra e *bottom* quella a sinistra della sidebar. Scegliendo *horizontal*, è preferibile specificare i colori con:

```
\useoutertheme [ height=0pt ] { sidebar }
\setminussetbeamertemplate{sidebar canvas left} [horizontal shading]
  [ l e f t=name−co lor , r ight=name−co lor ]
```
<span id="page-36-0"></span>Nelle figure [2.2](#page-36-0) e [2.3](#page-37-0) si mostrano i diversi risultati.

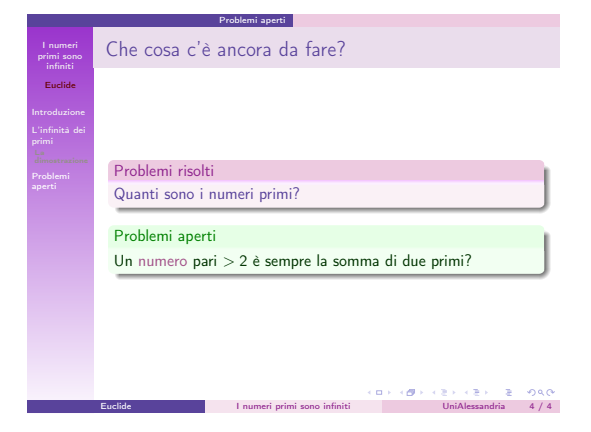

**Figura 2.2** Quadro My-CambdrigeUS con sidebar laterale

Il risultato nella figura [2.2](#page-36-0) si ottiene semplicemente aggiungendo al file contenente il tema My-CambdrigeUS il codice:

**\useoutertheme [ height=0pt ]** { sidebar }

e impostando nel file contenente la presentazione:

```
\setminussetbeamertemplate{sidebar canvas left} \setminus vertical shading
  [ top=darkorchid ,bottom=white ]
```
Si ricorda che per ottenere tale risultato è necessario personalizzare i colori come riportato a pagina [19.](#page-26-1)

Per ottenere il risultato nella figura [2.3](#page-37-0) occorre aggiungere al file con il tema My-CambridgeUS:

**\useoutertheme** { sidebar }

#### Capitolo 2. Creare un nuovo tema

<span id="page-37-0"></span>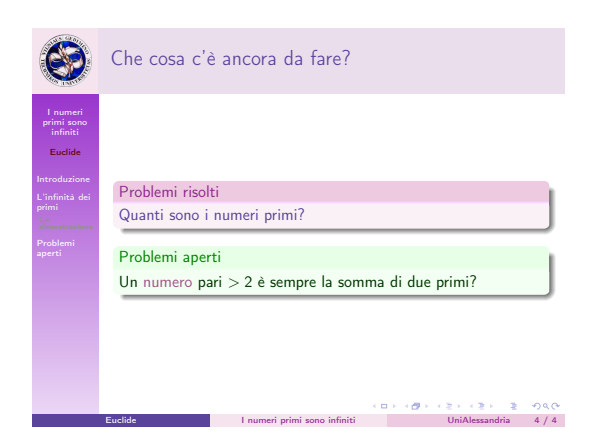

**Figura 2.3** Quadro My-CambdrigeUS con sidebar laterale e logo

e aggiungendo nel file contenente la presentazione:

```
\setminussetbeamertemplate{sidebar canvas left} \setminus vertical shading]
  [ top=darkorchid ,bottom=white ]
```
per ottenere la sfumatura cromatica nella sidebar mentre per il logo:

```
\logo { \includegraphics {nome - immagine }}
```
Il comando con il logo deve essere inserito nel preambolo, ad esempio:

```
\documentclass { beamer }
\usepackage [italian ] { babel }
\usepackage [ ut f8] { inputenc }
\usepackage [T1 ] { fontenc }
\title {I numeri primi sono infiniti }
\author [ Euclide ] { Euclide di Alessandria \\
\texttt { euclide@alessandria .edu}}
\date [ VII SINP] {VII Simposio Internazionale sui Numeri
  Primi }
\institute [ UniAlessandria ] { Universit à di Alessandria }
\logo { \includegraphics {nome - immagine }}
```

```
\usetheme {My - CambridgeUS }
```
#### 2.1. Modifiche di temi preesistenti

#### <span id="page-38-0"></span>2.1.3 ALTRI ESEMPI

#### Barre di navigazione

Quando in una presentazione il numero di sottosezioni è alto, utilizzando ad esempio l'*outer* theme miniframes, la barra di navigazione contiene un *cerchietto* per ogni sottosezione e il nome di tale sottosezione. Se si utilizza:

 $\{n$ **seoutertheme** [subsection=false] {miniframes}

si elimina soltanto la label con il nome della sottosezione, ma il problema dei *cerchietti* permane. La causa è molto semplice: il tema miniframes definisce la headline in modo tale per cui l'unica scelta è se inserire il nome della sottosezione o meno. Per eliminare i *cerchietti* due strade sono percorribili:

- . riformulare il testo evitando di inserire le sottosezioni;
- . agire sul tema miniframe.

La seconda soluzione è ovviamente preferibile perché un autore non può essere vincolato da un programma per scrivere il testo: è il programma che deve soddisfare le sue esigenze. Pertanto si può agire cambiando:

```
\begin { beamercolorbox }{ section in head / foot }
\vskip 2 pt \insertnavigation { \paperwidth } \vskip 2 pt
\end { beamercolorbox }%
```
con:

```
\begin { beamercolorbox }{ section in head / foot }
\vskip 2 pt
\insertsectionnavigationhorizontal {.5 \textwidth }
  { \hskip 0pt plus 1 fill }{} \vskip 2 pt
```
nella definizione della headline. Ovviamente si può pensare di inserire una barra di diverso tipo, verticale ad esempio; le diverse opzioni sono elencate in ([Tantau](#page-58-5) *et al.*, [2011,](#page-58-5) 65). Il metodo spiegato è generale: vale anche se si vuole cambiare una barra di navigazione verticale con una in cui si evidenzino sia sezioni che sottosezioni e così via; diverse combinazioni sono possibili.

#### Capitolo 2. Creare un nuovo tema

Anche in questo caso si consiglia di rinominare il tema miniframes con il più consono my-miniframes.

#### Inserire loghi

Generalmente, nei temi predefiniti, il frontespizio prevede l'uso di uno logo; il suo inserimento può avvenire con questa tecnica:

```
\pgfdeclareimage [ width=2cm] { label }{nome - file }
\titlegraphic { \pgfuseimage { label }}
```
In alcuni casi, un utente vuole più di un logo nel frontespizio: il metodo più semplice è agire sul codice; esistono anche tecniche, più o meno strane, per cui nel file .tex della presentazione si prova ad inserire il logo con l'utilizzo di PGF/TikZ: secondo l'esperienza dell'autore, tali tecniche, forse più semplici in apparenza, non conducono generalmente al risultato voluto. Nella maggior parte dei casi, quando si seguono questi metodi, si ottiene al posto del frontespizio voluto, due diapositive: la prima completamente vuota con i loghi e la seconda con il frontespizio normale senza loghi. Tutto questo alla prima compilazione: nelle successive, i loghi nella prima diapositiva *scompaiono*. Come si può facilmente capire, la via maestra è diversa.

Si ipotizzi che si scelga di utilizzare il tema *Frankfurt* e si vogliano inserire due loghi nel frontespizio: uno in basso a sinistra e il secondo in basso a destra. Per prima cosa è necessario capire come è composto il tema generale:

```
\mode < presentation >
```

```
\useoutertheme [subsection=false ] {smoothbars }
\useinnertheme [ shadow=true ] { rounded }
\usecolortheme { orchid }
\usecolortheme { whale }
\setbeamerfont { block title }{ size ={}}
\mode
\langleall\rangle
```
#### 2.1. Modifiche di temi preesistenti

L'*inner* theme usato è *rounded*:

```
\DeclareOptionBeamer { shadow } [ true ]
  { \def \beamer@themerounded@shadow {#1}}
\ExecuteOptionsBeamer { shadow = false }
\ProcessOptionsBeamer
\mode < presentation >
\setbeamertemplate { blocks } [ rounded ]
  [ shadow=\beamer@themerounded@shadow]
\setbeamertemplate { items } [ b a l l ]
\setbeamertemplate { sections / subsections in toc} [ b a l l ]
\setbeamertemplate { title page } [ de fau lt ] [ co lsep=−4bp,
  rounded=true , shadow=\beamer@themerounded@shadow]
\setbeamertemplate { part page } [ de fau lt ] [ co lsep=−4bp,
  rounded=true , shadow=\beamer@themerounded@shadow]
\mode
```
 $\langle$ all $\rangle$ 

Il punto importante è capire che il template *title page* utilizzato è quello definito nel *inner* theme *default*. Ecco come è caratterizzato:

```
% Title page : default
\defbeamertemplate *{ title page }{ default } [ 1 ] [ ]
{
  \vbox {}
  \vfill
  \begin { centering }
    \begin { beamercolorbox } [ sep=8pt , center ,#1 ] { title }
       \usebeamerfont { title } \inserttitle \par %
       \ifx \insertsubtitle \@empty %
       \else %
         \vskip 0.25 em%
         { \usebeamerfont { subtitle } \usebeamercolor [ fg ] { subtitle }
         \insertsubtitle \par }%
       \fi %
    \end { beamercolorbox }%
    \vskip 1 em \par
    \begin { beamercolorbox } [ sep=8pt , center ,#1 ] { author }
       \usebeamerfont { author } \insertauthor
```
Capitolo 2. Creare un nuovo tema

```
\end { beamercolorbox }
    \begin { beamercolorbox } [ sep=8pt , center ,#1 ] { institute }
       \usebeamerfont { institute } \insertinstitute
    \end { beamercolorbox }
    \begin { beamercolorbox } [ sep=8pt , center ,#1 ] { date }
       \usebeamerfont { date } \insertdate
    \end { beamercolorbox } \vskip 0.5 em
    { \usebeamercolor [fg ]{ titlegraphic } \inserttitlegraphic \par }
  \end { centering }
  \vfill
}
```
Per poter inserire due loghi contemporaneamente si suggerisce questa tecnica: sfruttando l'ambiente columns è possibile dividere esattamente in due parti una diapositiva per inserire correttamente i due loghi. Si crei, un nuovo *inner* theme my-rounded (sempre nell'albero personale di T<sub>E</sub>XLive) eliminando la precedente definizione del template *titlepage* e aggiornandola con una versione leggermente modificata del tema default. Ecco come si presenta il nuovo *inner* theme (il nome del file sarà beamerinnerthememyrounded.sty):

```
\DeclareOptionBeamer { shadow } [ true ]
  { \def \beamer@themerounded@shadow {#1}}
\ExecuteOptionsBeamer { shadow = false }
\ProcessOptionsBeamer
\mode < presentation >
\setbeamertemplate { blocks } [ rounded ]
  [ shadow=\beamer@themerounded@shadow]
\setbeamertemplate { items } [ b a l l ]
\setbeamertemplate { sections / subsections in toc} [ b a l l ]
\def \logoa #1{ \gdef \@logoa {#1 }}%
\def \logob #1{ \gdef \@logob {#1 }}%
\defbeamertemplate *{ title page }{my - rounded } [ 1 ]
[ rounded=true , shadow=\beamer@themerounded@shadow]
{
  \vbox {}
  \sqrt{v}ill
  \begin { centering }
```
2.1. Modifiche di temi preesistenti

```
\begin { beamercolorbox } [ sep=8pt , center ,#1 ] { title }
       \usebeamerfont { title } \inserttitle \par %
       \ifx \insertsubtitle \@empty %
       \else %
         \vskip 0.25 em%
         { \usebeamerfont { subtitle } \usebeamercolor [ fg ] { subtitle }
         \insertsubtitle \par }%
       \fi %
    \end { beamercolorbox }%
    \vskip 1 em \par
    \begin { beamercolorbox } [ sep=8pt , center ,#1 ] { author }
       \usebeamerfont { author } \insertauthor
    \end { beamercolorbox }
    \begin { beamercolorbox } [ sep=8pt , center ,#1 ] { institute }
       \usebeamerfont { institute } \insertinstitute
    \end { beamercolorbox }
    \begin { beamercolorbox } [ sep=8pt , center ,#1 ] { date }
       \usebeamerfont { date } \insertdate
    \end { beamercolorbox } \vskip 0.5 em
    { \usebeamercolor [fg ]{ titlegraphic } \inserttitlegraphic \par }
   % --------------------------------- %
   % Logos
    \begin { columns }
    \column {.5 \paperwidth }%
    \begin { beamercolorbox } [wd=0.5\paperwidth , center ] {}
              \includegraphics [ height=.2\paperheight ] { \@logoa }%
    \end { beamercolorbox }
    \column {.5 \paperwidth }%
    \begin { beamercolorbox } [wd=0.5\paperwidth , center ] {}
              \includegraphics [ height=.2\paperheight ] { \@logob }%
    \end { beamercolorbox }
    \end { columns }
  \end { centering }
  \vfill
\setbeamertemplate { part page } [ de fau lt ]
[ co lsep=−4bp, rounded=true , shadow=\beamer@themerounded@shadow]
\mode
\langleall\rangle
```
A questo punto è necessario che il tema generale utilizzi my-rounded creando un file beamerthemeMy-Frankfurt.sty in cui si modificherà soltanto la definizione dell'*inner* theme usato:

}

Capitolo 2. Creare un nuovo tema

```
\mode < presentation >
\{useoutertheme | subset of the method is the set of the method.\useinnertheme [ shadow=true ] {my - rounded }
\usecolortheme { orchid }
\usecolortheme { whale }
\setbeamerfont { block title }{ size ={}}
\mode
\langleall\rangle
```
Ora è tutto pronto: per inserire i due loghi sarà necessario agire nel documento della presentazione. Ad esempio:

```
\documentclass { beamer }
\usetheme {My - Frankfurt }
\author { Claudio Fiandrino }
\title { Prova di presentazione con due loghi }
\date { 05/11/2011 }
\begin { document }
\logoa { logopolito }
\logob { logovilnius }
\begin { frame }
\titlepage
\end { frame }
\end { document }
```
Si raccomanda, chiaramente, di non usare **\titlegraphic**{}: l'effetto ottenuto potrebbe essere poco piacevole. Nella figura [2.4](#page-44-1) si mostra il risultato della compilazione del precedente documento.

Ovviamente è possibile inserire i loghi in altre posizioni: in questo caso sarà sufficiente cambiare la posizione della definizione:

```
\begin { columns }
    \column {.5 \paperwidth }%
    \begin { beamercolorbox } [wd=0.5\paperwidth , center ] {}
```
#### 2.2. Un nuovo tema

<span id="page-44-1"></span>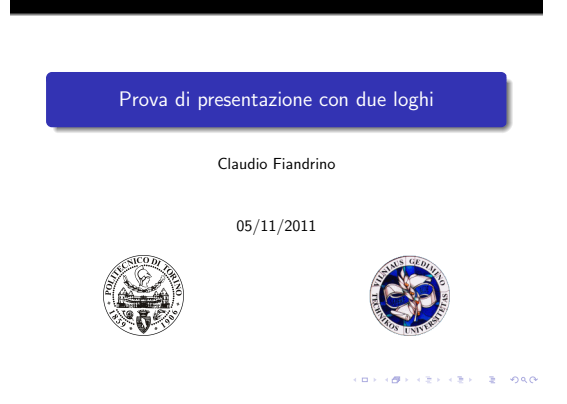

**Figura 2.4** Frontespizio My-Frankfurt con due loghi

```
\includegraphics [ height=.2\paperheight ] { \@logoa }%
\end { beamercolorbox }
\column {.5 \paperwidth }%
\begin { beamercolorbox } [wd=0.5\paperwidth , center ] {}
         \includegraphics [ height=.2\paperheight ] { \@logob }%
\end { beamercolorbox }
\end { columns }
```
nel luogo scelto, ad esempio prima dell'inserimento del titolo. Inoltre, anche la posizione effettiva nella diapositiva può essere cambiata: si può cambiare la larghezza agendo sul parametro **[wd= dimensione]** oppure agire inserendo **[sep= dimensione]** sempre nelle opzioni dell'ambiente beamercolorbox.

#### <span id="page-44-0"></span>2.2 Un nuovo tema

In questa sezione si prenderà in esame la costruzione di un nuovo tema: si precisa che, l'ideazione di un nuovo tema non può essere *spiegata* come altri argomenti in quanto è frutto sia delle conoscenze dell'autore sia della sua inventiva. Pertanto si consideri questa parte come un valido appoggio di base per il lettore curioso ed interessato a creare un *suo* tema e un'ottimo strumento per personalizzare altri aspetti non trattati in precedenza, i margini ad esempio.

L'idea di base è creare un tema semplice: inserire il nome dell'autore, titolo della presentazione e numerazione di diapositiva nel footer, i titoli di

#### Capitolo 2. Creare un nuovo tema

sezione nell'header mentre per quanto riguarda il frontespizio, assicurare la possibilità di inserire due loghi e riportare le informazioni principali come titolo, autore, ateneo e data. Per caratterizzare il tema, si vuole personalizzare lo sfondo dell'header e del footer nello stesso modo con una sfumatura azzurro-bianca verticale. Il tema prenderà il nome di BlueDawn.

#### <span id="page-45-0"></span>2.2.1 L'inizio

Il primo passo è creare una directory con il nome del tema nell'albero personale e, al suo interno, i seguenti file:

- . beamercolorthemebluedawn.sty
- . beamerfontthemebluedawn.sty
- . beamerinnerthemebluedawn.sty
- . beamerouterthemebluedawn.sty
- . beamerthemeBlueDawn.sty

Si presti molta attenzione al nome dei file: per *color*, *font*, *inner* ed *outer* theme, il nome è minuscolo e saranno richiamati nel tema generale in minuscolo; per quanto riguarda il tema generale, il nome è scritto in maiuscolo per due motivi: il primo è dovuto al fatto di poterlo distinguere più facilmente nella directory mentre il secondo motivo è puramente formale; tutti i temi generali infatti, vengono indicati con lettere iniziali maiuscole. Nel file contenente la presentazione, pertanto, sarà necessario utilizzare il comando:

```
\usetheme { BlueDawn }
```
e non:

#### **\usetheme** { bluedawn }

Come secondo passo, si inserisca in ogni file la forma di aperturachiusura:

**\mode** < presentation >

**\mode**  $\langle$ all $\rangle$ 

#### 2.2. Un nuovo tema

In questo modo si evidenzia che il tema verrà esclusivamente utilizzato per presentazioni. Per completare la fase iniziale, si apra il tema generale e si inseriscano i comandi:

```
\useinnertheme { bluedawn }
\useoutertheme { bluedawn }
\usecolortheme { bluedawn }
\usefonttheme { bluedawn }
```
per far sì che il tema utilizzi i nuovi *color*, *font*, *inner* ed *outer* theme.

#### <span id="page-46-0"></span>2.2.2 La costruzione del tema

Questa è la parte principale e più importante nella creazione del tema: la trattazione non sarà distinta per theme, ma si seguirà il filo logico seguito dall'autore nella costruzione.

Si inizi definendo i colori e la sfumatura nel *color* theme con:

```
% Color definition
\definecolor { navyblue }{ cmyk }{ 0.94 ,0.54 ,0 ,0 }
\definecolor { cerulean }{ cmyk }{ 0.94 ,0.11 ,0 ,0 }
\definecolor { processblue }{ cmyk }{0.96 ,0 ,0 ,0}
% Shade definition
\pgfdeclareverticalshading { beamer@topshade }{ \paperwidth }{%
    color(0pt) = (processblue!50);color(10pt) = (processblue!10)}
```
A questo punto è possibile definire, nell'*outer* theme, il footer; si inizi impostanto l'altezza con:

```
\newlength { \beamer@bluedawn@headheight }
\setlength \beamer@bluedawn@headheight { 0.13 \paperwidth }
```
In Beamer, quando si utilizza la notazione \beamer@nome-tema@... si imposta un elemento valido in tutti i temi chiamati nome-tema: la nuova dimensione definita nell'*outer* theme, \beamer@bluedawn@headheight, potrà essere utilizzata anche nell'*inner* theme, se necessario. Ora è possibile definire il template per il footer:

```
\defbeamertemplate *{ footline }{ bluedawn } [ 1 ]
{
  \begin { beamercolorbox } [wd=\paperwidth , ht=.1ex ,dp=0ex ]
   { titleline }
  \end { beamercolorbox }%
  \begin{pgfpicture}{0pt}{0pt}{\paperwidth}
    {0.3 \beamer@bluedawn@headheight }
    \pgfpathrectangle { \pgfpointorigin }{ \pgfpoint { \paperwidth }
        {0.3 \beamer@bluedawn@headheight }}
    \pgfusepath { clip }
    \pgftext[left, base] {\pgftuseshading{beamer@topshade}}\end { pgfpicture }
  \vskip -0.3 \beamer@bluedawn@headheight
  \begin { beamercolorbox } [ l e f t s k i p=.3cm, r ightsk ip=.3cm,
    wd=\paperwidth , ht=0.3\beamer@bluedawn@headheight ,
    sep=0.15cm] { footline bar}
    \usebeamerfont { person }
    \insertshortauthor ~ -~ \insertshorttitle
    \hfill
    \insertframenumber {}%
     \hskip 2 pt \beamer@bluedawn@pageofpages {}
     \hskip 2 pt \inserttotalframenumber {}
  \end { beamercolorbox }
}
```
Nella prima beamercolorbox, viene definito il template *titleline*: disegna una linea di lunghezza \paperwidth, molto sottile, che rappresenta il bordo superiore del footer. Per la colorazione, si inserisca nel *color* theme:

#### **\setbeamercolor** \*{ titleline }{bg= cerulean }

L'ambiente pgfpicture definisce la box in cui si applicherà la sfumatura beamer@topshade: la sua larghezza è , naturamente, \paperwidth e l'altezza 0.3\beamer@bluedawn@headheight pertanto, per inserire il testo al suo interno è necessario spostarsi in basso in egual misura ed inserire le informazioni necessarie in una beamercolorbox con medesime proporzioni. Per non ottenere nome autore e numerazione di diapositiva troppo vicine al bordo si sono utilizzate le opzioni **[leftskip=.3cm,rightskip=.3cm]**. Inoltre, l'uso di:

**\insertshortauthor** ~ -~ **\insertshorttitle**

#### 2.2. Un nuovo tema

permette di inserire le informazioni *corte* di default, ma in caso siano omesse, tale costrutto è identico ad **\insertauthor** ed **\inserttitle**. Le label sono caratterizzate da un colore blu scuro:

**\setbeamercolor** \*{ footline bar}{fg= blue }

da inserirsi nel *color* theme e da:

#### \setbeamerfont{person}{size=\tiny, series=\bfseries}

che va inserito, naturalmente, nel *font* theme.

Il separatore fra numerazione di diapositiva corrente e numero totale viene caratterizzato con un'opzione: in questo modo, l'utente potrà scegliere cosa inserire (1 of 10, 1 di 10,  $1/10$ ), ma è bene specificare una scelta default. Si inserisca, sempre nell'*outer* theme:

```
\def \beamer@bluedawn@pageofpages { of }
\DeclareOptionBeamer { pageofpages }
  { \def \beamer@bluedawn@pageofpages {#1}}
\ExecuteOptionsBeamer { pageofpages =of}
\ProcessOptionsBeamer
```
mentre nel tema generale:

```
\DeclareOptionBeamer { pageofpages }
  { \PassOptionsToPackage { pageofpages =#1}
  { beamerouterthemebluedawn }}
\ProcessOptionsBeamer
```
In questo modo, l'utente dovrà specificare, se vuole, l'opzione quando richiama il tema nel file di presentazione; ad esempio:

**\usetheme [ pageofpages=d i ]** { BlueDawn }

Ora il footer è perfetto: in maniera analoga si definisce l'header sempre nell'*outer* theme.

```
\defbeamertemplate *{ headline }{ bluedawn } [ 1 ] {
  \begin{pgfpicture}{0pt}{0pt}{\paperwidth}
     {0.3 \beamer@bluedawn@headheight }
    \pgfpathrectangle { \pgfpointorigin }{ \pgfpoint { \paperwidth }
       {0.3 \beamer@bluedawn@headheight }}
```
Capitolo 2. Creare un nuovo tema

```
\pgfusepath { clip }
    \pgftext [left, base ] { \pgfuseshading { beamer@topshade } }
  \end { pgfpicture }
  \vskip -0.3 \beamer@bluedawn@headheight
  \begin { beamercolorbox } [wd=\textwidth ,
       ht=0.3\beamer@bluedawn@headheight , sep=0.1cm]
       {section in head/foot}
    \insertsectionnavigationhorizontal { \textwidth }{}{}%
  \end { beamercolorbox }%
  \begin { beamercolorbox } [wd=\textwidth , ht=.1ex ,dp=0ex ]
   { titleline }%
  \end { beamercolorbox }%
}
```
Attraverso **\insertsectionnavigationhorizontal**{\textwidth}{}{} si caratterizza il tipo di barra di navigazione da utilizzare e, ovviamente, è necessario specificare nel tema generale:

```
\setbeamertemplate { navigation symbols }{}
```
Il colore delle sezioni attive viene impostato nel *color* theme:

```
\setbeamercolor*{section in head/foot}{fg=blue}
```
e il font mediante:

```
\setbeamerfont{section in head/foot}
{ size =\tiny , series = \bfseries }
```
nel *font* theme.

A questo punto rimane soltanto il template *frametitle* per completare l'*outer* theme: tale template caratterizza il titolo di diapositiva. Prima di definirlo, si impostano i margini in cui il testo sarà visualizzato: sono importanti non solo per il titolo di diapositiva, ma anche per gli elenchi perciò il loro codice va collocato nell'*inner* theme:

```
\newlength { \beamer@bluedawn@margin }
\setlength \beamer@bluedawn@margin { 0.065 \paperwidth }
\setbeamersize{text margin left=\beamer@bluedawn@margin}
\setbeamersize { text margin right = \beamer@bluedawn@margin }
\setlength \leftmargini {0.6 \beamer@bluedawn@margin }
\setlength \leftmarginii {0.6 \beamer@bluedawn@margin }
\setlength \leftmarginiii {0.6 \beamer@bluedawn@margin }
```
#### 2.2. Un nuovo tema

Le ultime tre righe sono necessarie per gli elenchi annidati. Quando si impostano:

- . text margin left
- . text margin right

si attivano di conseguenza le seguenti dimensioni:

```
. \beamer@leftmargin
```
. \beamer@rightmargin

che sono utilizzate successivamente nell'*outer* theme:

```
\defbeamertemplate *{ frametitle }{ bluedawn } [ 1 ] {
  \@tempdima = \textwidth %
  \advance \@tempdima by \beamer@leftmargin %
  \advance \@tempdima by \beamer@rightmargin %
  \vskip -.5 \beamer@leftmargin %
 \begin { beamercolorbox }
 [ sep=\beamer@leftmargin ,wd=\the\@tempdima]
   {} \strut \insertframetitle \strut \par
  \end { beamercolorbox }
  \vskip -0.75 \beamer@leftmargin %
  \if@tempswa \else \vskip - \beamer@leftmargin \fi
  \begin { beamercolorbox } [wd=\textwidth , ht=.1ex ,dp=0ex ]
   { titleline }
  \end { beamercolorbox }%
}
```
Inizialmente si specifica dove collocare il testo, successivamente si inserisce il titolo del quadro e si posiziona una linea di tipo *titleline* per far risaltare il titolo e *staccare* l'uniformità dello sfondo in bianco. Il colore del titolo si imposta, come sempre, nel *color* theme:

#### **\setbeamercolor** \*{ frametitle }{fg= blue }

Ora l'*outer* theme è ultimato. Come passo successivo si definisce il frontespizio nell'*inner* theme:

```
\def \logoa #1{ \gdef \@logoa {#1 }}%
\def \logob #1{ \gdef \@logob {#1 }}%
\defbeamertemplate *{ title page }{ bluedawn } [ 1 ] [ rounded=true ,
  shadow=true ] {
  \vbox {}
  \vfill
  \begin { centering }
   \def \beamer@bluedawn@logostext { true }%
   \ifx \beamer@bluedawn@logos \beamer@bluedawn@logostext %
     % %%%%%%%%%%%%%%%%%%%%%%%%%%%%%
     % Logos
       \begin { columns }
       \column {.5 \paperwidth }%
         \begin { beamercolorbox } [wd=0.5\paperwidth , center ] {}
              \includegraphics [ height=.175\paperheight ] { \@logoa }%
         \end { beamercolorbox }
       \column {.5 \paperwidth }%
         \begin { beamercolorbox } [wd=0.5\paperwidth , center ] {}
              \includegraphics [ height=.175\paperheight ] { \@logob }%
         \end { beamercolorbox }
       \end { columns }
    \else
     % %%%%%%%%%%%%%%%%%%%%%%%%%%%%%
     % Logo
         \begin { beamercolorbox } [ center ] {}
              \inserttitlegraphic %
         \end { beamercolorbox }
    \fi
    \vskip 0.075 \paperheight
    \begin { beamercolorbox } [ sep=8pt , center , ht=0.1\paperheight ]
     { title frame }
       \usebeamerfont { title } \inserttitle \par %
    \end { beamercolorbox }%
    \vskip 1 em \par
    \begin { beamercolorbox } [ sep=8pt , center ,#1 ] { author }
       \usebeamerfont { author } \insertauthor
    \end { beamercolorbox }
    \begin { beamercolorbox } [ sep=8pt , center ,#1 ] { ateneo }
       \usebeamerfont { ateneo } \insertinstitute
    \end { beamercolorbox }
    \begin { beamercolorbox } [ sep=8pt , center ,#1 ] { date }
       \usebeamerfont { date } \insertdate
    \end { beamercolorbox }
  \end { centering }
```
\vfill }

Siccome si vuole dare la possibilità all'utente di inserire due titoli, inizialmente si impostano i comandi per definirli. Occorre introdurre una seconda opzione: se è vera, allora si introdurranno due loghi, in caso contrario uno o nessuno. L'opzione si realizza nel tema generale in maniera simile a quanto fatto per il separatore tra numero di diapositiva corrente e numero totale:

```
\DeclareOptionBeamer { logos } [ true ]
  { \PassOptionsToPackage { logos =#1}{ beamerinnerthemebluedawn }}
```
mentre nell'*inner* theme si inserisce:

```
\DeclareOptionBeamer { logos } [ true ] {%
\def \beamer@bluedawn@logos {#1 }
}
\ExecuteOptionsBeamer { logos = false }
\ProcessOptionsBeamer
```
L'opzione default non prevede l'utilizzo di due loghi. Per quanto riguarda i font utilizzati, devono essere impostati sempre nel *font* theme con:

```
\setbeamerfont { ateneo }{ size = \scriptsize }
\setbeamerfont { date }{ size = \footnotesize }
\setbeamerfont { title }{ size = \LARGE }
```
Per ultimare l'*inner* theme è necessario definire i simboli utilizzati negli elenchi: è stato scelto un cerchio pieno per gli annidamenti di primo e terzo livello e un cerchio vuoto per gli annidamenti di secondo livello. Il codice risulta essere:

```
\defbeamertemplate { itemize item }{ circlem }%
{\sum_{{\rm otherwise}}\defbeamertemplate { itemize subitem }{ circlem }%
{\sum 1 \raisemath> .1 ex \hbox{ \nonotcoloroutermaths $ \circ $ } }\defbeamertemplate { itemize subsubitem }{ circlem }%
{\scriptstyle\{ \space\}}\setminussetbeamertemplate{items} \cdot circlem ]
```
#### Capitolo 2. Creare un nuovo tema

Il colore viene impostato nel *color* theme attraverso:

```
\setbeamercolor *{ item }{fg= blue }
```
#### <span id="page-53-0"></span>2.2.3 Gli ultimi ritocchi

A questo punto del lavoro il più è fatto. Per rendere migliore il tema si apportano ulteriori aggiunte: la prima è uniformare il colore del testo in evidenza; tale risultato si ottiene mediante:

```
\setbeamercolor *{ alerted text }{fg= blue }
```
Un secondo aspetto da introdurre riguarda l'indice: si vuole realizzare un'indice che utilizzi come simboli le sfere in rilievo, le sezioni siano evidenziate sempre con il medesimo colore usato per il testo in evidenza e le sottosezioni presentino un font di dimensioni più piccole rispetto alle sezioni. Per quanto riguarda il colore, sempre nel *color* theme, si definisce:

```
\setbeamercolor { section in toc}{fg= blue }
```
La caratterizzazione del font avviene, nel *font* theme, grazie a:

\setbeamerfont{subsection in toc}{size=\footnotesize}

mentre il tipo di simbolo utilizzato nell'indice si imposta nell'*inner* theme con:

```
\setbeamertemplate { sections / subsections in toc} [ b a l l ]
```
Anche l'aspetto dei blocchi deve essere definito: nel tema generale occorre impostare

**\setbeamertemplate** { blocks } **[ rounded ] [ shadow=true ]**

mentre nel *color* theme:

```
\definecolor { orange }{ cmyk }{ 0 ,0.61 ,0.87 ,0 }
\definecolor { burntorange }{ cmyk }{0 ,0.51 ,1 ,0}
\definecolor { pinegreen }{ cmyk }{ 0.92 ,0 ,0.59 ,0.25 }
\definecolor { limegreen }{ cmyk }{0.50 ,0 ,1 ,0}
% Block settings
\setbeamercolor { block body }{fg= navyblue ,bg= processblue !15}
\setbeamercolor { block body alerted }
   {fg= burntorange !80! black ,bg= orange !10}
\setbeamercolor { block body example }
```
2.2. Un nuovo tema

```
{fg= pinegreen ,bg= limegreen !10}
\setbeamercolor { block title }{bg= processblue ,fg= white }
\setbeamercolor{block title alerted}{bg=burntorange, fg=white}
\setbeamercolor { block title example }{bg= pinegreen ,fg= white }
```
Il penultimo aspetto da caratterizzare è la sfumatura con cui appaiono le sezioni e sottosezioni dell'indice e nell'header quando non sono attuali; nel tema generale si definisce:

```
\setbeamertemplate { sections / subsections in toc shaded }
  [ de fau lt ] [25]
```
per l'indice, mentre per quanto riguarda l'header:

```
\setbeamertemplate{section in head/foot shaded} \left[ default \left[ 25\right]
```
Questa particolarità è sempre evidente nell'header, mentre per l'indice non si noterebbe a meno di non utilizzare nella presentazione:

```
\AtBeginSection [ ]
{
\begin { frame } < beamer >
\frametitle { Outline }
\tableofcontents [ currentsect ion ]
\end { frame }
}
```
L'ultima aggiunta che si introduce è:

**\setbeamercovered** { dynamic }

sempre nel tema generale e serve per rendere trasparente il testo *coperto*, ad esempio negli ambienti itemize ed enumerate:

```
\begin { enumerate } [<+−>]
\item
\item
\item
\end { enumerate }
```
Capitolo 2. Creare un nuovo tema

#### <span id="page-55-0"></span>2.2.4 IL RISULTATO

Il nuovo tema è ora pronto per essere utilizzato: nelle figure [2.5,](#page-56-0) [2.6,](#page-56-0) [2.7,](#page-56-1) [2.8](#page-56-1) si riporta il risultato della compilazione del solito esempio di presentazione in cui si è aggiunta l'outline (un quadro ad ogni inizio sezione che mostra l'indice con la sezione attuale evidenziata il cui codice è riportato in precedenza) e nell'ultima diapositiva l'ambiente *exampleblock* è stato sostituito da *alertblock*. Il tema completo di esempio è scaricabile da [questo](http://claudiofiandrino.altervista.org/LaTeX/BlueDawn.zip) [sito internet](http://claudiofiandrino.altervista.org/LaTeX/BlueDawn.zip) ed è protetto da licenza [\(CC BY-NC-SA](http://creativecommons.org/licenses/by-nc-sa/3.0/) 3.0).

#### 2.2. Un nuovo tema

<span id="page-56-0"></span>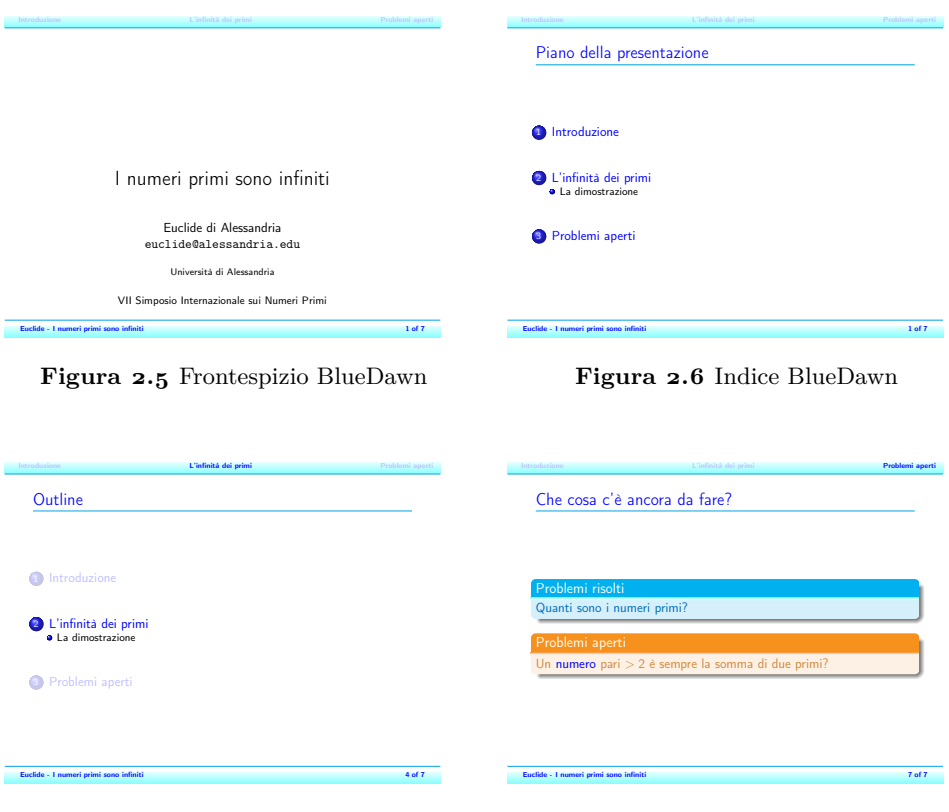

<span id="page-56-1"></span>**Figura 2.7** Esempio Outline BlueDawn

**Figura 2.8** Blocchi BlueDawn

# <span id="page-57-0"></span>Conclusioni *3*

Come si può capire leggendo questa guida, Beamer consente ad un utente di personalizzare praticamente ogni aspetto del tema di una presentazione. Più in dettaglio: Beamer è strutturato in modo tale che esistono una grande quantità di personalizzazioni possibili soltanto usando *temi* standard.

Per apportare modifiche particolari, è talvolta necessario mettere mano al codice perché tale metodo consente sempre di ottenere il risultato voluto.

Dato l'infinito campo di possibili personalizzazioni, nella guida si sono mostrati soltanto alcuni esempi: è compito del lettore, sfruttando la fantasia (ma non in maniera eccessiva) e le esigenze pratiche, arrivare a *costruire* il proprio tema della presentazione. Si parla di *costruire* perché una qualsiasi presentazione è formata da parti diverse che devono essere assemblate armoniosamente come un'opera architettonica. Capito questo concetto, tutto il resto viene di conseguenza.

## **BIBLIOGRAFIA**

- <span id="page-58-3"></span><span id="page-58-0"></span>Batts, C. (2007). *Beamer Tutorial*. URL [http://www.uncg.edu/cmp/](http://www.uncg.edu/cmp/reu/presentations/Charles Batts - Beamer Tutorial.pdf) [reu/presentations/CharlesBatts-BeamerTutorial.pdf](http://www.uncg.edu/cmp/reu/presentations/Charles Batts - Beamer Tutorial.pdf).
- <span id="page-58-2"></span>Frasson, D. (2005). *Una guida per le videoproiezioni con Beamer*. URL [http://www.scribd.com/doc/35551883/](http://www.scribd.com/doc/35551883/Beamer-Guida-Per-Le-Videoproiezioni) [Beamer-Guida-Per-Le-Videoproiezioni](http://www.scribd.com/doc/35551883/Beamer-Guida-Per-Le-Videoproiezioni).
- <span id="page-58-6"></span>Gregorio, E. (2011). *Introduzione a XeLaTeX*. URL [http://profs.sci.](http://profs.sci.univr.it/~gregorio/introxelatex.pdf) [univr.it/~gregorio/introxelatex.pdf](http://profs.sci.univr.it/~gregorio/introxelatex.pdf).
- <span id="page-58-4"></span>Kim, K.-J. (2004). *Beamer v3.0 Guide*. URL [http://www.scribd.com/](http://www.scribd.com/doc/28011/beamer-guide) [doc/28011/beamer-guide](http://www.scribd.com/doc/28011/beamer-guide).
- <span id="page-58-1"></span>PANTIERI, L. e GORDINI, T. (2010). *L'arte di fare una presentazione con beamer*. URL [http://www.lorenzopantieri.net/LaTeX\\_files/](http://www.lorenzopantieri.net/LaTeX_files/Presentazioni.pdf) [Presentazioni.pdf](http://www.lorenzopantieri.net/LaTeX_files/Presentazioni.pdf).
- <span id="page-58-5"></span>Tantau, T., Wright, J. e Miletić, V. (2011). *The beamer class*. URL [http://ctan.org/tex-archive/macros/latex/contrib/](http://ctan.org/tex-archive/macros/latex/contrib/beamer/doc/beameruserguide.pdf) [beamer/doc/beameruserguide.pdf](http://ctan.org/tex-archive/macros/latex/contrib/beamer/doc/beameruserguide.pdf).